パソコンの便利な使い方を学ぶ 1451)タスクマネージャー パソコンの重たい原因の調査と、 。<br>アキエ下に並べて表示(E 起動時間を早くしよう。 ウイバウをたちに並べて表示の デスクトップを表示(S) タスク マネージャー(K ① タスクバー(下部の黒い帯部分)を右クリックして **ATA IL-AMSETZI** 「タスクマネージャー」を開く ①右クリック **NO** A de DA 昆 |- タスク マネージャー  $\Box$  $\times$  ② プロセスの使用率が 100%に近いと ファイル(F) オプション(O) 表示(V) プロセス パカーマンス アプリの履歴 スタートアップ ユーザー 詳細 サービス パソコンの動きが重く、使用率が下が  $3%$ 79%  $0%$  $0%$ るまで待つ必要がある。 ②使用率 名  $|CP|$ メモリ ディスク ネットワーク 雷力消费 特にディスクが高い時は、HDD から アプリ (8) 89.6 MB 上 Adobe Acrobat (32 ビット)  $0%$  $0$  MB/秒 0 Mbps 非常に低い SSD に換装すると劇的にスピードが Google Chrome (5) 0.9% 141.2 MB 0.1 MB/秒 0 Mbps 非常に低い 改善する。 <mark>X</mark> ∄ Microsoft Excel (32 ビット... 0 MB/秒 0 Mbps 非常に低い 0% 5.8 MB OZ Microsoft Outlook (32 E.  $0.1%$ 12.8 MB 0 MB/秒 0 Mbps 非常に低い Microsoft Word (32 Ev. 118.9 MB 0 MB/秒 0 Mbps 非常に低い  $0.1%$  ③ スタートアップの状態が「有効」のソフト  $-$  Tクスプローラー(2) 0 Mbns 非常に低い 19.2 MB 0 MB/秒 を指定して、右下の「無効にする」を **△ 簡易表示(D)** タスクの クリックし、全て無効にするとパソコンの  $\sqrt{47h72.8h}$  $\Box$  $\vee$ 起動時間が早くなる。 ファイル(F) オプション(の) 素示(V) プロセス パフォーマンス アプリの電歴 スタートアップ ユーサー 詳細 サービス セキュリティソフト以外を、全て無効に ③ 状態 -<br>要時間 00秒 しても問題なし。 名前 スタートアップへの。 発行元 状能 ④右クリック 2)PC のプロパティ (ii) HD Audio Background Proc... **Realtek Semiconductor** 無効 低 **E** hkcmd Module **Intel Corporation** 無効 なし 嵩 iCloud Services Apple Inc. 有効 iafxTrav Module **Intel Corporation** 無効 なし ④ PC を右クリックして  $\overline{d}$  i-calendar i-flat 有効 d. -<br>スタート メニューにビン留めする Logitech Download Assistant Logitech, Inc. 無効 tel. プロパティを開く ネットワーク ドライブの索iり出て(N)<br>ネットワーク ドライブの切断(C)... **REAL MIGHAEAL** 無効にする(A) 簡易表示(D) 庐 ⑤ システムの状態を  $\overline{\Box}$  $\overline{\mathbf{x}}$ 確認  $+ 4 - 93742 - 9374$  $\sim$  0 0 32トロールパネルの検索 €∿  $\triangle$ IL $\exists$ fH  $\Rightarrow$   $\Rightarrow$   $\boxed{?}$   $\boxed{?}$ ・プロセッサ コントロール パネル ホーム コンピューターの基本的な情報の表示 ⑤状態確認  $Mizuno-PC$ **● デバイスマネージ** ws @IF (VIV ・実装メモリ **DVD/CD-ROM ドライブ** Windows 10 Hom Windows 10 © システムの保護 THE ATA/ATAPLITY HO-5-C 2019 Microso シッステムの詳細 ■ WSD 印刷プロバイダー ・システムの種類 』 wsD 中刷フロバイン<br>■ イメージング デバイス ⑥デバイス  $2774$ ・ライセンス認証 ■ キーボード 製造元 マネージ゛ャー **コンピュータ** ٤ź. プロセッサ Intel(R) Core(TM) i3 CPU<br>3.20GHz 3.20 GHz 550 G ■ システム デバイス ⑥ デバイスマネー ■ ソフトウェア デバイス **WAXED (RAM)** 4.00 GB (3.68 GB 使用可能) 64 ビット オペレーティング システム、x6<br>Difficulti --<br>--- ディスク ドライブ システムの種類 – ディスプレイ アダプター ジャーをクリックして ネットワーク アダプター ペンとタッチ このディスプレ<br>用できません は、ペン入力とタッチ入力は利  $-3\pi$ th av 状態を確認 Web サイト: オンライン サポート コプロセッサ ■ ポータブル デバイス (ビックリマーク等の印が コンピューター名、ドメインおよびワークグループの設定 ş ポート (COM と LPT) コンピューター名: SMizuno-P ● マウスとそのほかのポインティング デバイス フルコンピューター名 SMizuno-PC 無いことを確認) コモニタ コンピューターの説明 ● ユニバーサル シリアル バス コントローラー ワークグループ 1-1 印刷キュー (注)20H2 バージョンは 開運港自 ows ライセンス認証 ※ 記憶域コントローラー セキュリティとメンテナンス ows はうイセンス認証されています。 マイ 設定→詳細情報

[ パソコンの便利な使い方を学ぶ ] - - - - 1 / 1 -

# フォルダの整理と写真の取込

## フォルダーの仕組み

- (1)ディスクトップから PC を選択し「ドキュメント」 を選択する。
- (2)「表示」を選択し、「レイアウト」の「大アイコン」 を選択すると右図の画面になる。
- (3)「特大アイコン、中アイコン、小アイコン、一覧、詳 細」を選択して、アイコンの大きさを確認する。
- (4) 「詳細」にして、アイコンの昇降順及び作成 年月日順に並び替える。

(個別指定も可 横の﹀ 印)

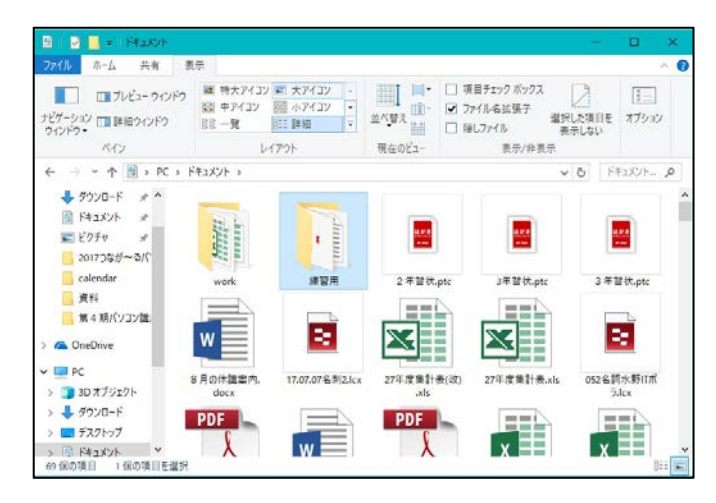

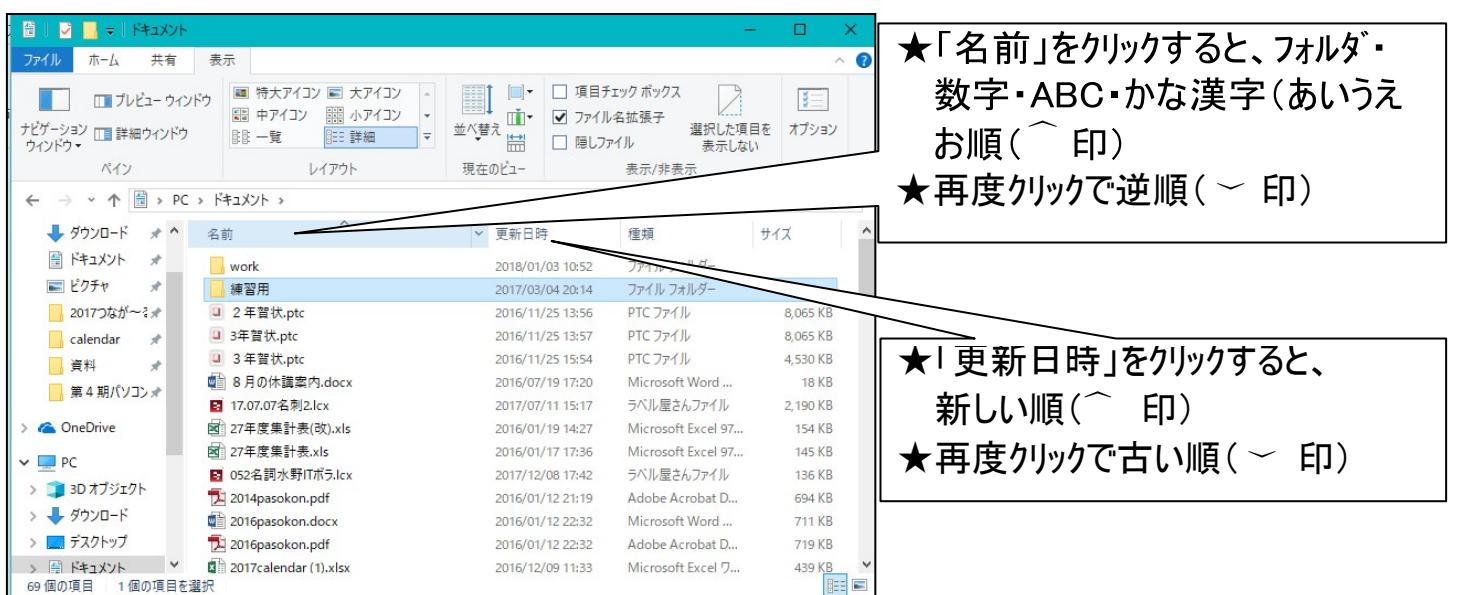

### (5)複数のファイルの個別指定と連続指定方法

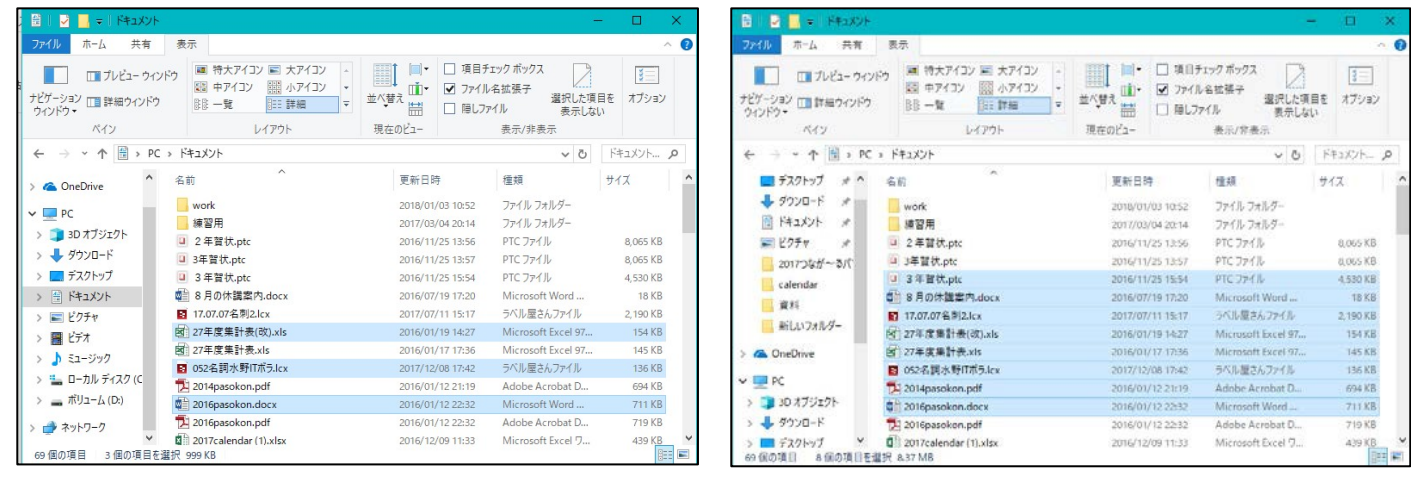

**個別指定 インフィッション インター 連続指定** *「Ctrl」キーを押してから行います 「shift」キーを押してから行います*

「 フォルダの整理と写真の取込 ] - - - - - - - - - - - 1 / 3 -

# マイドキュメントのフォルダの中身を整理しましょう。

### ★ファイルが階層構造であることを認識する。 ★名前、更新日時、種類、サイズを認識する。

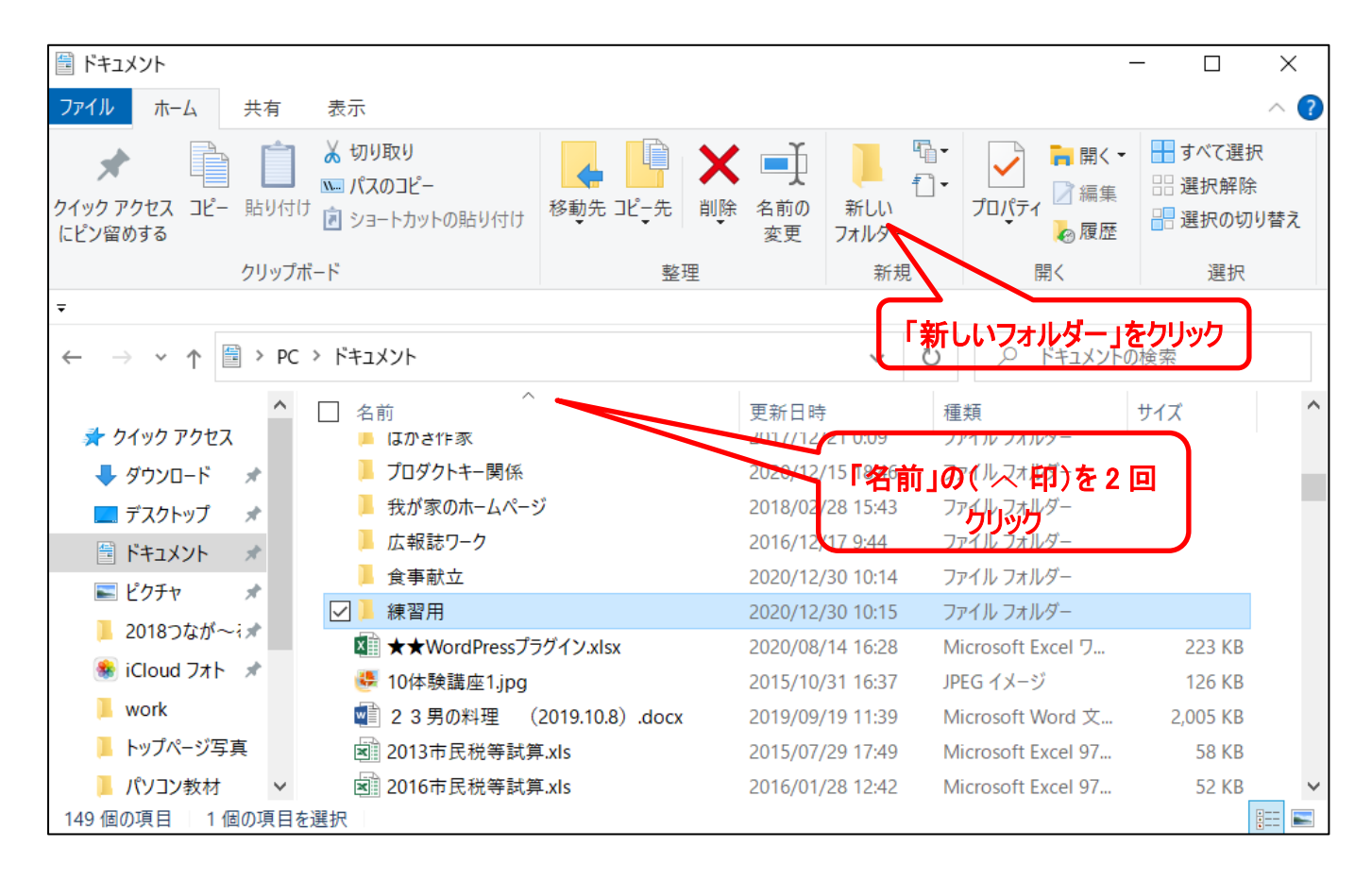

- 1. 新しい「フォルダー」の作成: 上図の中に新しいフォルダを作成してみまうしょう。フォルダの名前は「練 習用」。
	- (1)新規→新しいフォルダーをクリック。して「新規作成」→「フォルダ」選択。
	- (2)仮名「新しいフォルダー」が作成され、名前の入力待ち状態(青地に白字)になっているので, 名 前を「練習用」と入力する。
	- (3)「名前」の( へ 印)を2 回クリックすると、昇順に並び替えする。
- 2.ファイルを削除: 削除したいファイルを選択状態にして「Delete」キーを押しま す。

★複数のファイルを選択するときは、「shift」キーや「Ctrl」キーを押してから行います

3. ファイルを移動: 場所を移動したいファイルを選択状態にして左クリックしながらドラッグ して、移動先のフォルダ上で

離す。 又は、フォルダ内の空きスペース上で離す。 (移動したいファイルを「切り取り」して、移動先のフォルダ上で「貼り付け」してもOKです)

## 写真の取込をしましよう。(ファイルをコピー)

SD カードの写真をパソコンに取り込む。

(CD-ROM や USB などに保存してあるファイルをコピーしてパソコンに取り込む。)

*★写真を保存してある SD カード(CD-ROM あるいは USB メモリーステックなど)*

#### **を***パソコンに挿入。*

- (1) ピクチャフォルダーに、写真を保存する新しいフォルダを作成して名前を付ける。(図の左側) (2)再度、ディスクトップから PC を選択しメディア(例:SD カード)を選択し、下記画面の ように、2つの画面を表示する。(SDカードは右側)
	- *★画面を最大表示から、縮小表示にする。2つの画面どちらも行う。 その後下記の絵のよう*

*に画面を移動し、2つの画面を並べる。*

(3)右側のコピーしたい写真を選択し、ドラッグして左側の空いている所で離す。又は、 右クリック→「コピー」し、コピー先のフォルダ上で 右クリック→「貼り付け」する。

#### *複数選択する場合は、*

- *① 「shift」キー(連続指定)や「Ctrl」キー(個別指定)を押して選択。*
- *② 写真左側の空いている所からドラッグして選択。*

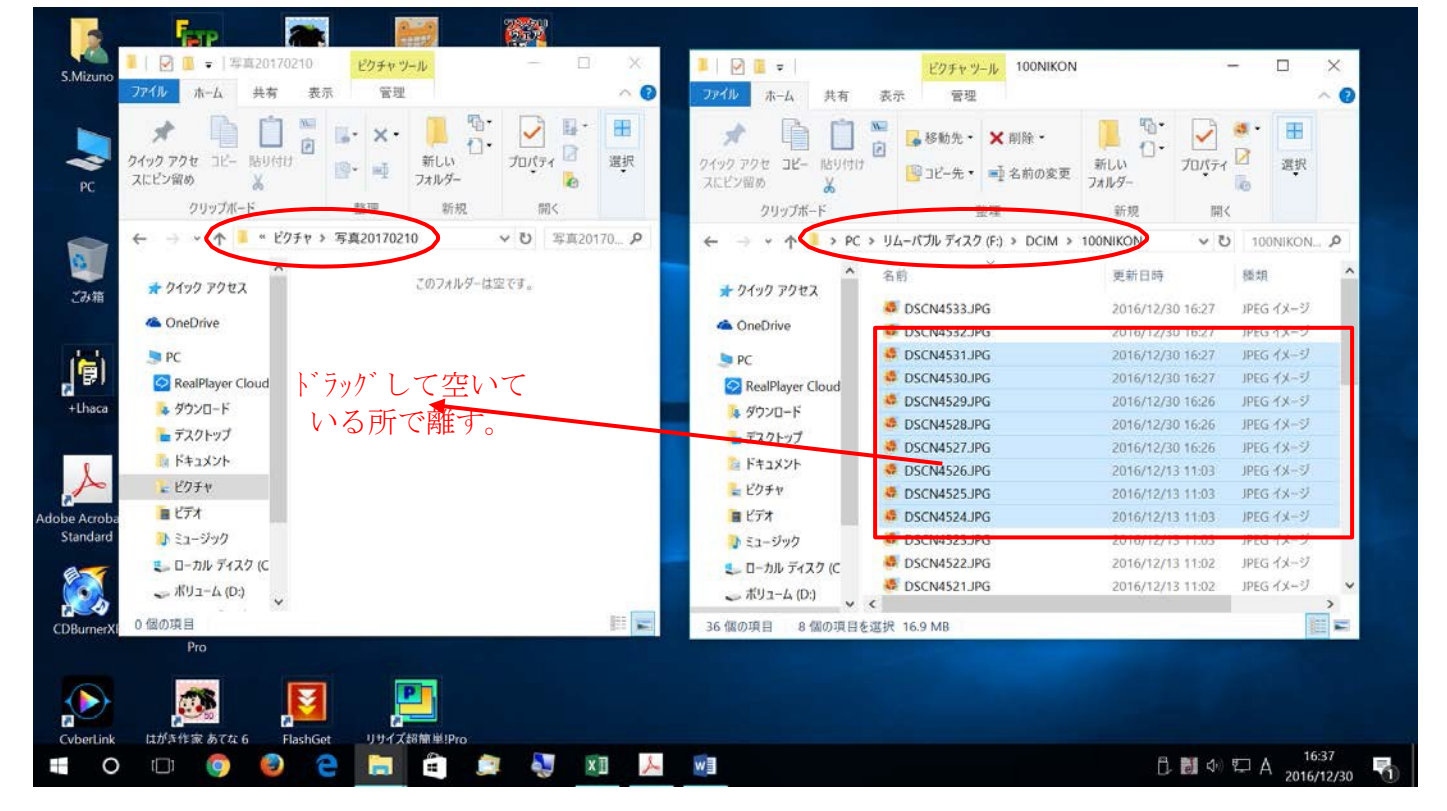

<参考> 1.ごみ箱のファイルを元のフォルダ戻す。また、ごみ箱のファイルを一括削除する。 2.フォルダ名又はフ ァイル名の変更。当該フォルダ等を右クリックして「名前の変更」。

3.USB等の中からファイルを探す。右上の検索欄に「単語」入れて検索。

以 上

「 フォルダの整理と写真の取込 ] - - - - - - - - - 3 / 3 -